### **IP SEARCH PROGRAM SMART AD PVM SERIES**

#### **ANDROID PORTRAIT IP-PVM IP SEARCH TOOL USER MANUAL**

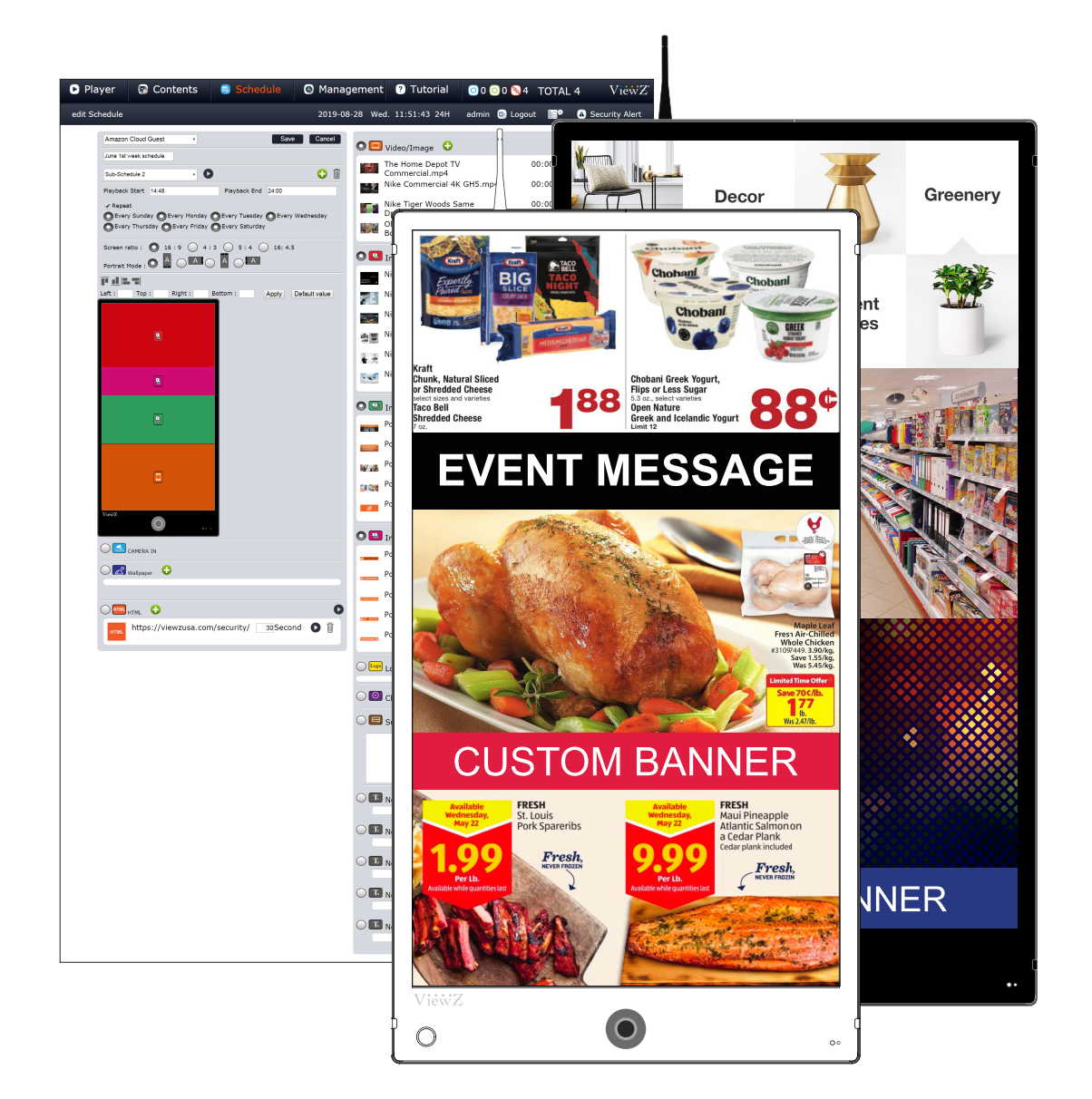

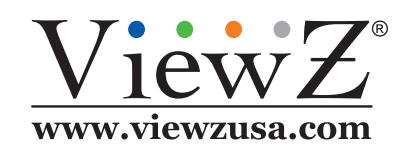

Please read this manual thoroughly before use, and keep it handy for future reference.

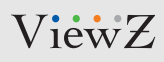

# **IP SEARCH TOOL**

#### **Instructions**

**Note**

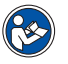

• IP Search tool finds IP devices on the network and change the IP address of devices. Here are the steps to use this program.

#### **1. Connect**

 $\blacktriangleright$ Connect the computer in LAN, and double click "IPSearch.exe" to execute the program.

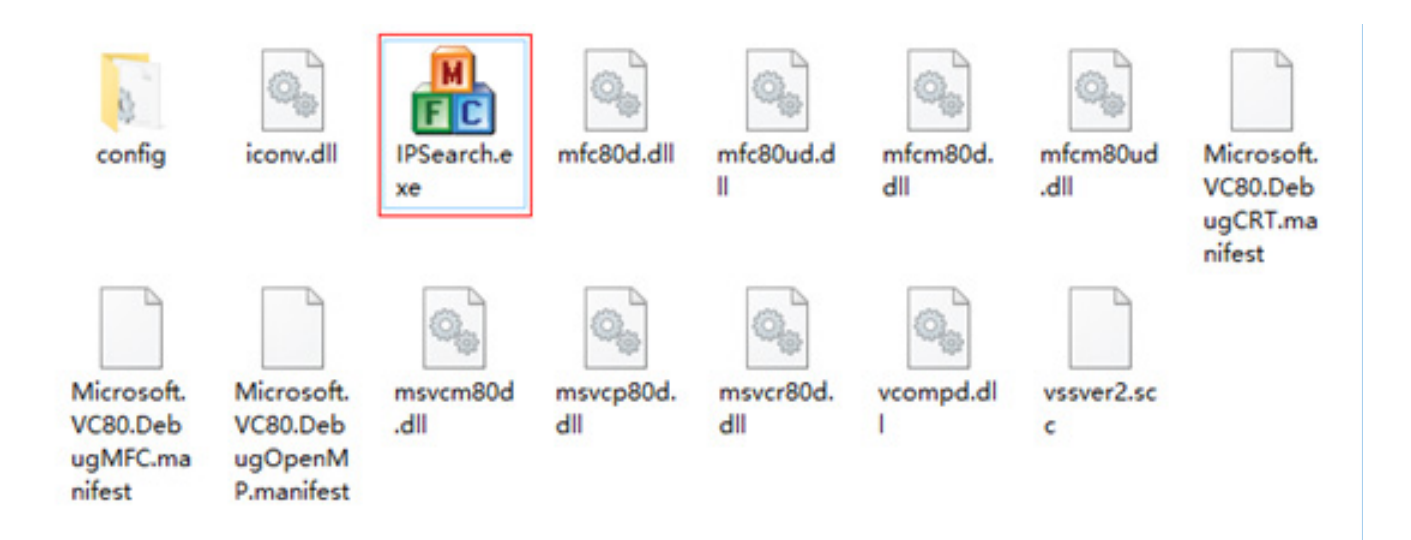

ViewZ

# **QUICK START**

### **2. Software Interface**

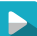

Software interface shown below will appear.

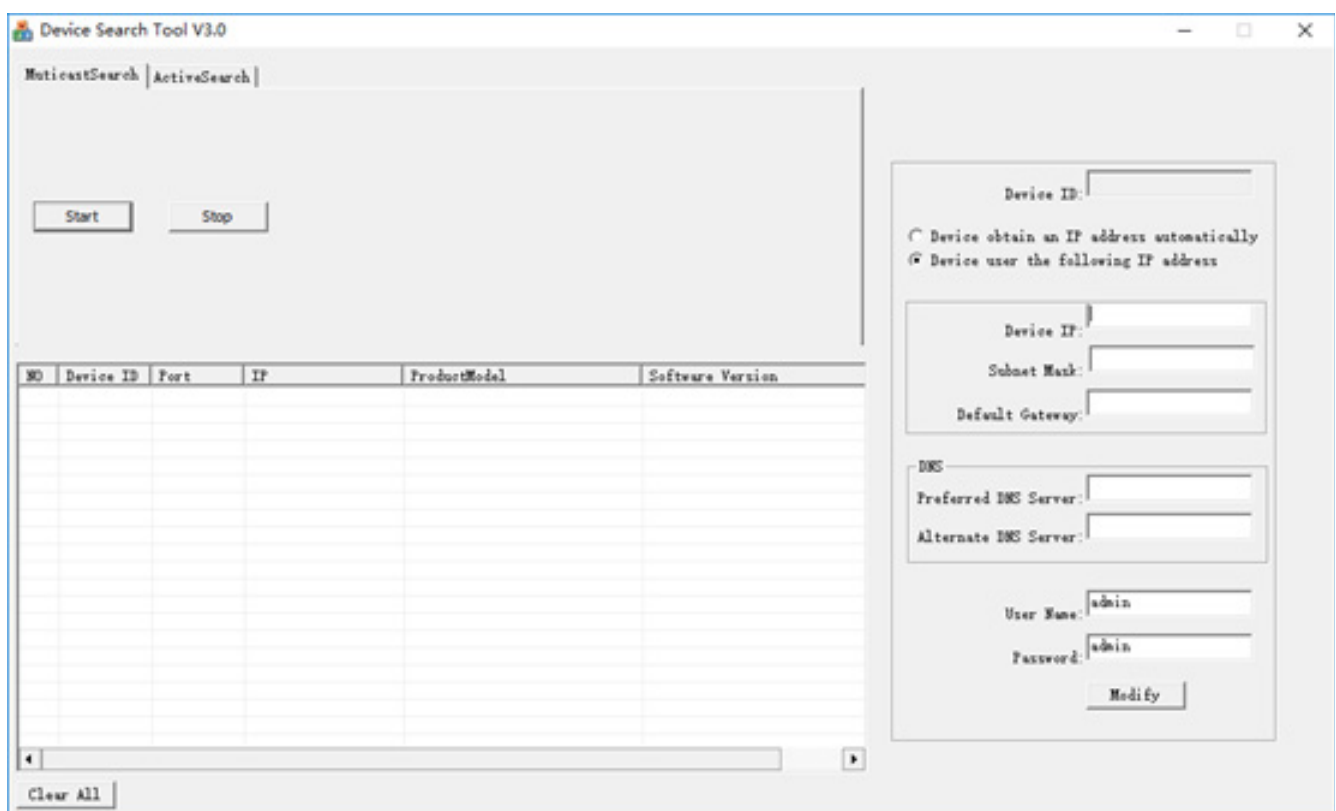

### ViewZ

## **IP SEARCH TOOL**

#### **3. Start**

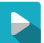

Click "Start" button to automatically search the IP devices on the network, as shown below.

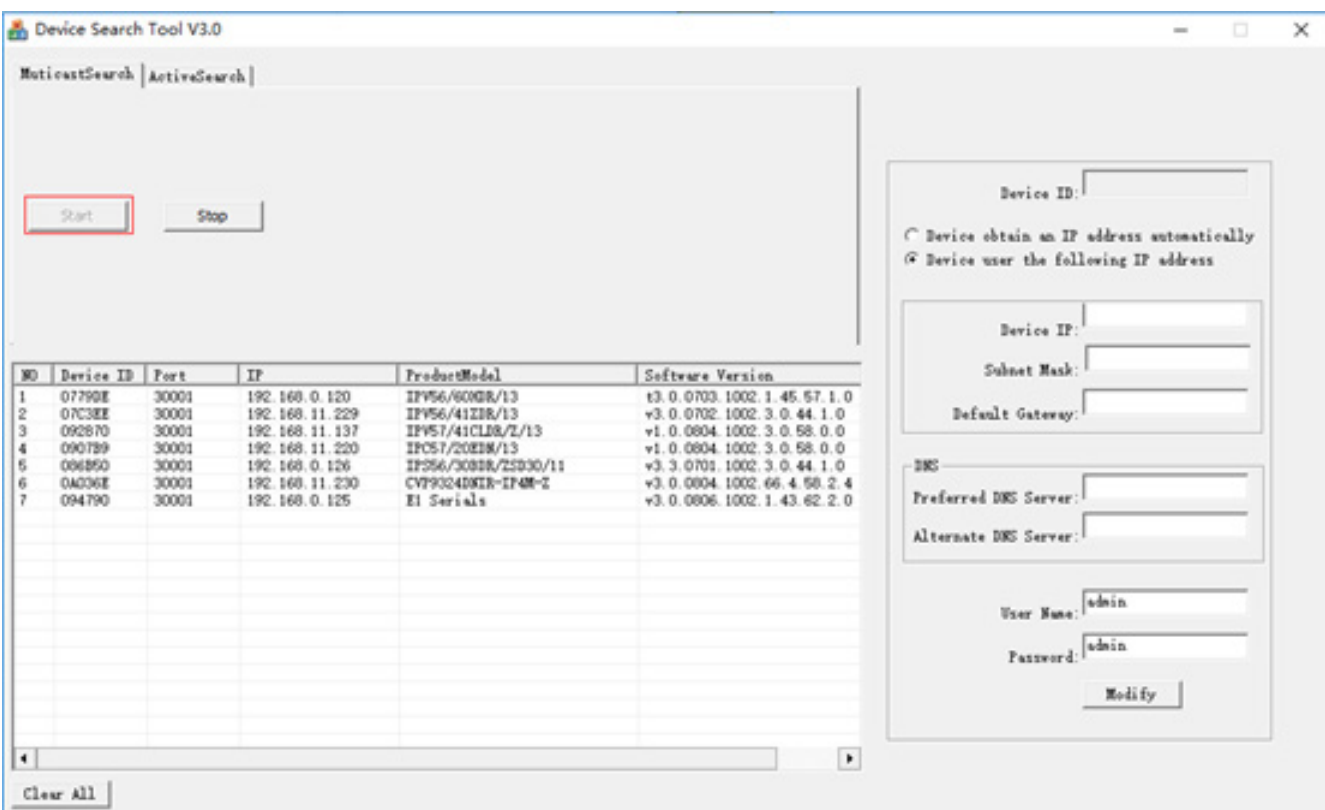

It will search for IP devices on the same network, and show the "Device ID", "IP Address" ,"Product Model" and "Software Version"

You can click "Stop" to stop the search when you find device/devices that you want.

Click "Clear All" to clear the search result.

ViewZ

# **QUICK START**

### **4. Change IP address of IP Camera**

To change the IP device's IP address , select the device from the list and then click "Modify" to  $\blacktriangleright$ change the IP address. You can also change the other network parameters by doing the same.

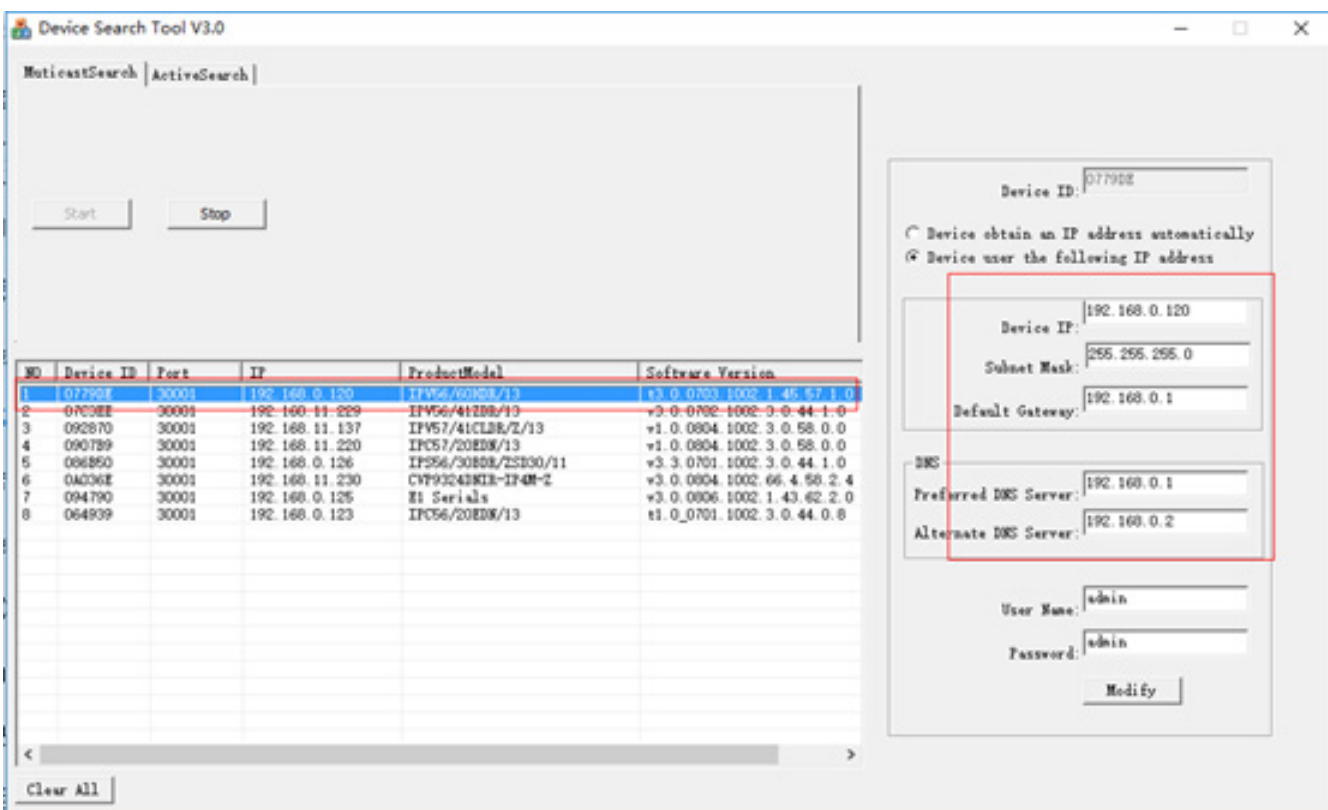

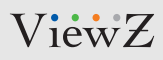

# **IP SEARCH TOOL**

### **5. Complete**

Once the changes have take place, the message shown below will be prompted to confirm the change. $\blacktriangleright$ 

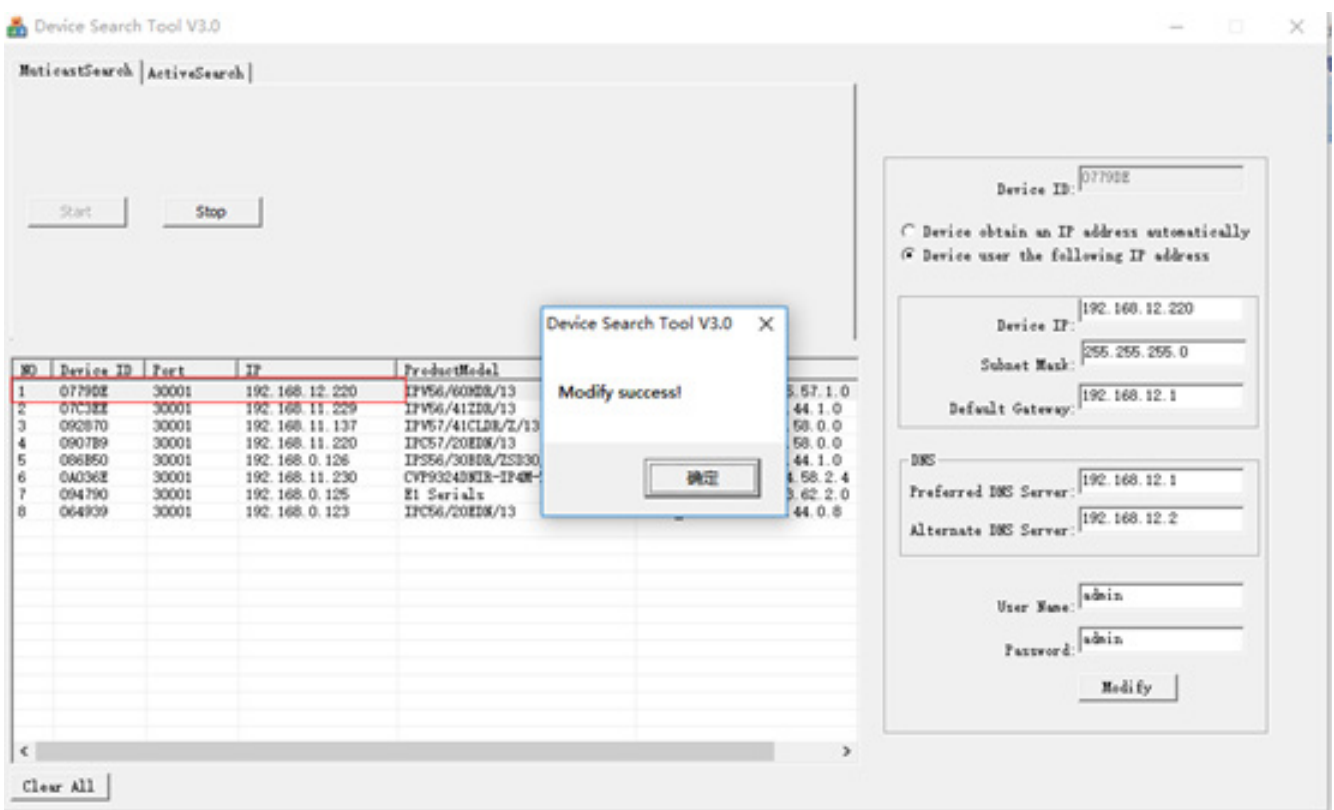